# Risoluzione dei problemi relativi a ECE quando gli agenti di un reparto non ricevono "Attachment" nell'elenco a discesa Altro

## Sommario

Introduzione **Prerequisiti Requisiti** Componenti usati Problema **Soluzione Verifica** Informazioni correlate

# Introduzione

In questo documento viene descritta la procedura per risolvere i problemi relativi a Enterprise Chat and Email (ECE) quando gli agenti di un particolare reparto non visualizzano la voce "Attachment" (Allegato) nella sezione di opzioni aggiuntive.

## **Prerequisiti**

- $\cdot$  FCF 11.6
- Unified Contact Center Enterprise (UCCE) 11.6

#### Requisiti

Cisco raccomanda la conoscenza dei seguenti argomenti:

- ECE 11.6
- UCCE 11.6

#### Componenti usati

Le informazioni fornite in questo documento si basano sulle seguenti versioni software e hardware:

- $\cdot$  FCF 11.6
- UCCE 11.6

Le informazioni discusse in questo documento fanno riferimento a dispositivi usati in uno specifico

ambiente di emulazione. Su tutti i dispositivi menzionati nel documento la configurazione è stata ripristinata ai valori predefiniti. Se la rete è operativa, valutare attentamente eventuali conseguenze derivanti dall'uso dei comandi.

# Problema

Quando l'agente risponde a un'e-mail in entrata o quando crea un'e-mail in uscita, non visualizza "Allegato" in altre opzioni a discesa. Come mostrato nell'immagine;

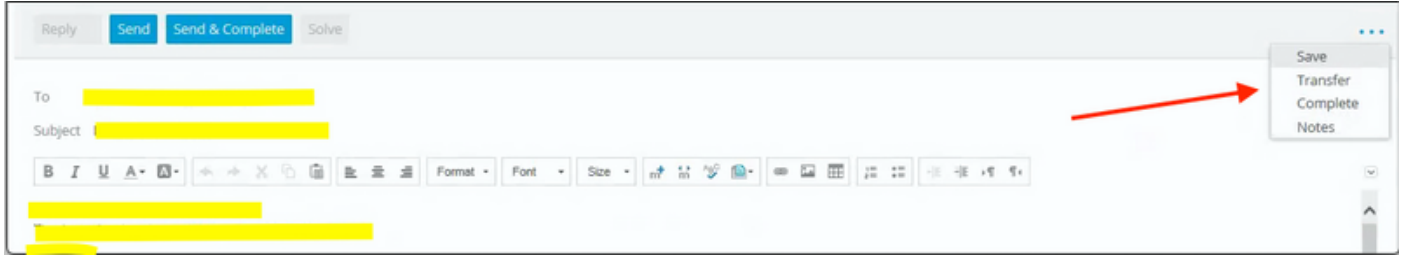

# Soluzione

- Per risolvere il problema, abbiamo dovuto
	- Accedere alla pagina Pa.
	- Fare clic su Amministrazione.
	- Espandi reparto\Vai a rep. interessato.
	- Espandi Impostazioni \ Espandi Reparto.
	- Selezionare Setting Name "Email Criteria for blocking attachments" ; qui se il valore è impostato su "Both inbound and outbound emails" ; quindi modificare questo valore in "Inbound emails only" predefinito ; fare clic su Salva.

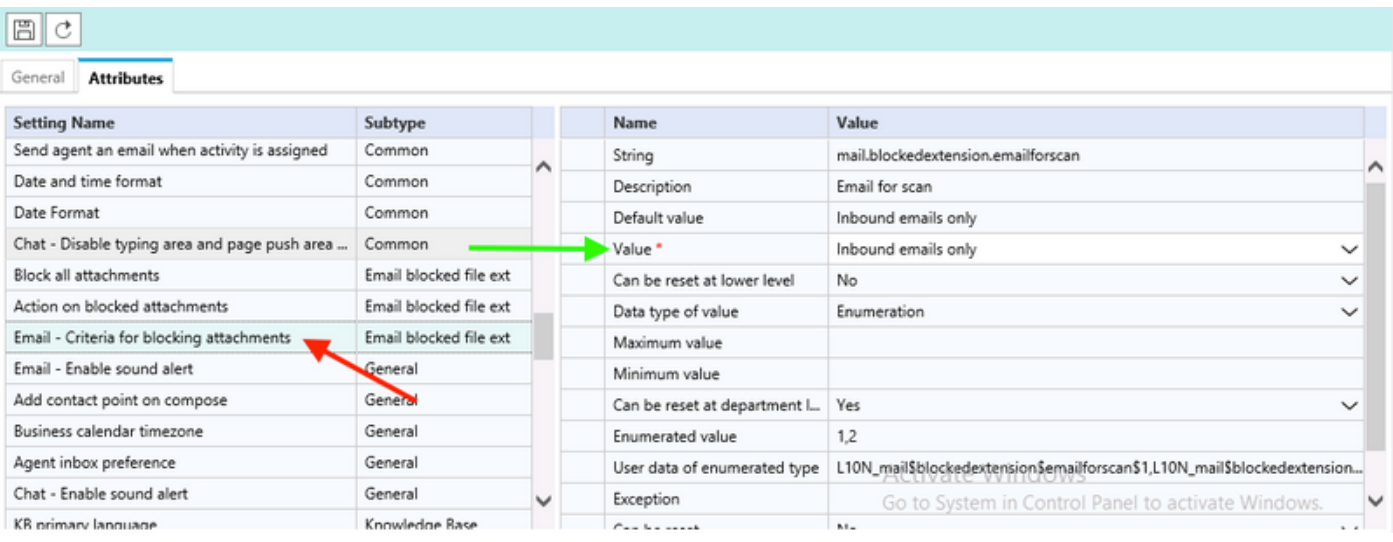

- A questo punto, riavviare i "servizi di recupero dati" attenendosi alla seguente procedura:
	- Da Console \ fare clic su Sistema.
	- Espandere Partizioni \default \ Servizi\Posta elettronica \ Retriever.
	- Riavviare rx-instance.

Nota: assicurarsi che questa operazione venga eseguita durante una richiesta di modifica e/o durante un intervento di manutenzione. Si noti inoltre che è possibile elencare più di un'istanza rx.

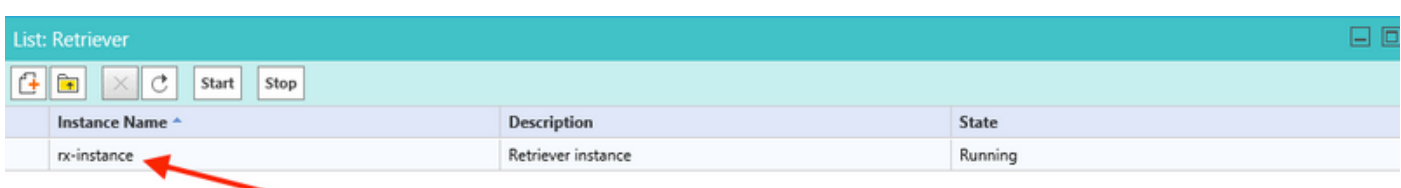

• Verificare con l'ID dell'agente interessato e confermare se l'opzione "Attachment" (Allegato) contiene più opzioni.

### Verifica

Una volta risolto il problema, l'agente può visualizzare l'opzione "Attachment" (Allegato) nell'elenco a discesa delle opzioni more (Altro), come mostrato nell'immagine:

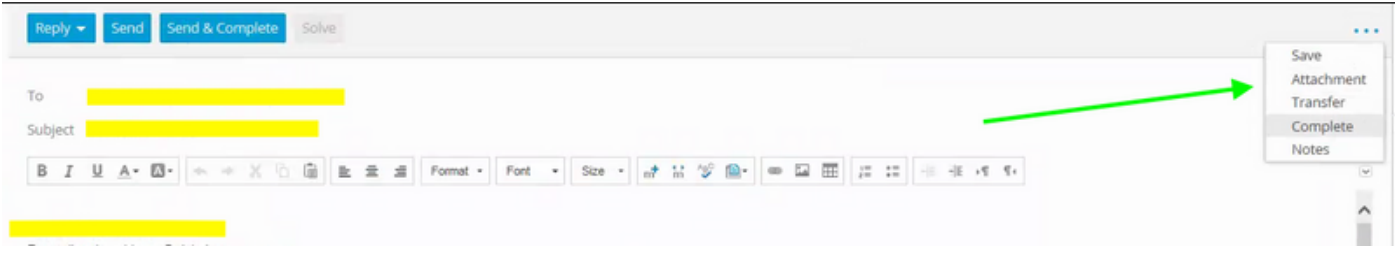

### Informazioni correlate

• [Enterprise Chat and Email Administrator's Guide to Administration Console,](/content/dam/en/us/td/docs/voice_ip_comm/cust_contact/contact_center/enterprise_chat_email/enterprise_chat_email_12_0_1/Maintenance/Guide/ece12_userguide_administration_for_ucce.pdf)

#### Informazioni su questa traduzione

Cisco ha tradotto questo documento utilizzando una combinazione di tecnologie automatiche e umane per offrire ai nostri utenti in tutto il mondo contenuti di supporto nella propria lingua. Si noti che anche la migliore traduzione automatica non sarà mai accurata come quella fornita da un traduttore professionista. Cisco Systems, Inc. non si assume alcuna responsabilità per l'accuratezza di queste traduzioni e consiglia di consultare sempre il documento originale in inglese (disponibile al link fornito).